*Note: This discussion is based on macOS, 10.14.6 (Mojave). Some illustrations may differ when using other versions of macOS or OS X. Most illustrations are from screenshots on my iMac.* 

I collect a lot of information from the web and usually store it as PDF files. On occasion, I need to combine several PDF files into one. I also need to rearrange the pages within a PDF. **Preview** has been my app of choice to do both of these, and I still use it to rearrange pages within a PDF. However, I find that I'm using a Finder **Quick Action** to combine PDFs (a topic that I touched on in my January 2021 presentation). Let's take a look at how to use these Preview and a Quick Action options. We'll also look at a third option in the Finder, using the **Show Preview** feature.

**Preview App.** A lot of us, me included, often use Adobe's Acrobat Reader to open PDFs. However, Apple's Preview is a pretty powerful app with lots of capability to edit PDF files including mark up, rearranging pages and combining PDFs from multiple source files.

**Use Preview to Rearrange Pages in a PDF.** To demonstrate this, I'll use copies of several presentations. When first opened in Preview, it looks like this:

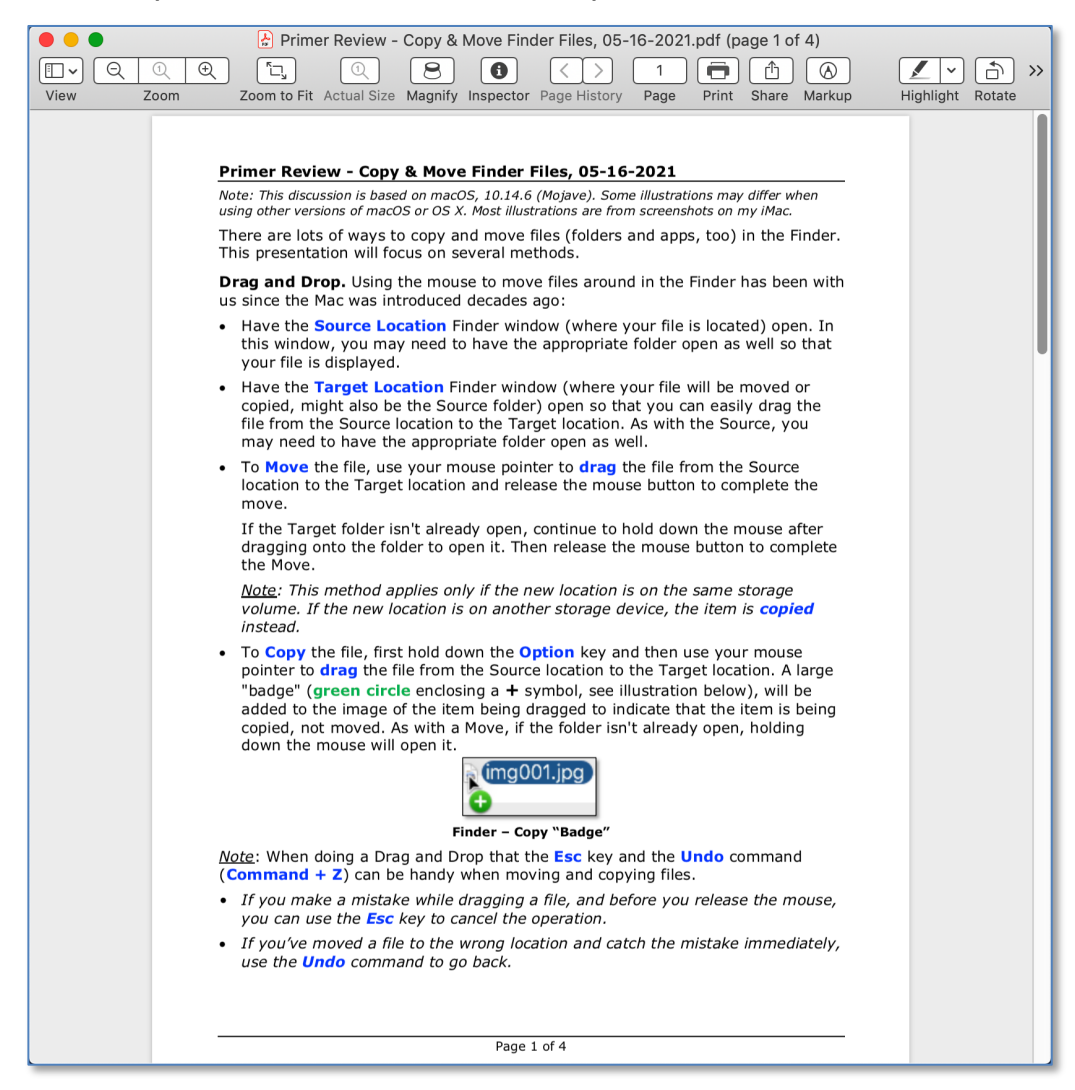

### **PDF (Initial View When Opened)**

In order to view the individual pages, use the dropdown icon at the left side of the toolbar to display the **Sidebar** and then select **Thumbnails**:

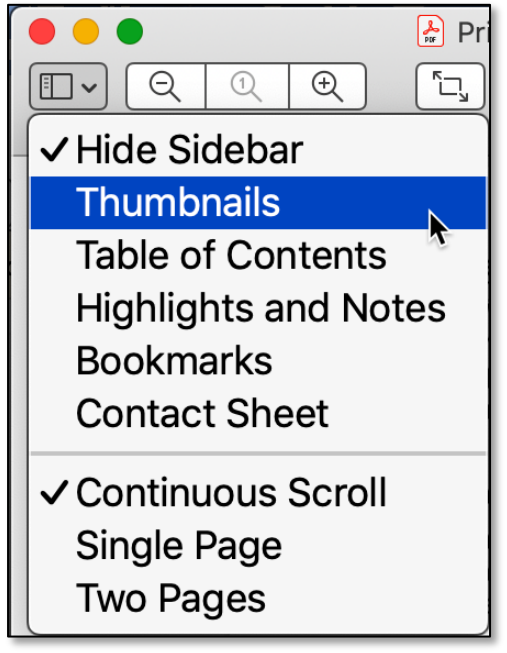

**Sidebar – Show Thumbnails**

Alternatively, you can go to Preview's **View** menu and select **Thumbnails** (keyboard shortcut: **Option + Command + 2**).

| <b>View</b>               | Go         |  | Tools Window | Help |  |  |  |  |
|---------------------------|------------|--|--------------|------|--|--|--|--|
| Show Tab Bar              |            |  |              |      |  |  |  |  |
| Show All Tabs             | ☆ 第 \      |  |              |      |  |  |  |  |
| $\checkmark$ Hide Sidebar | て 361      |  |              |      |  |  |  |  |
| <b>Thumbnails</b>         | <b>N#2</b> |  |              |      |  |  |  |  |
| <b>Table of Contents</b>  | ั\: #3     |  |              |      |  |  |  |  |

**View Menu – Thumbnails View Option Selected**

Once Thumbnails is selected, Preview will display Thumbnail views of the pages in the sidebar. (See the illustration on the next page.)

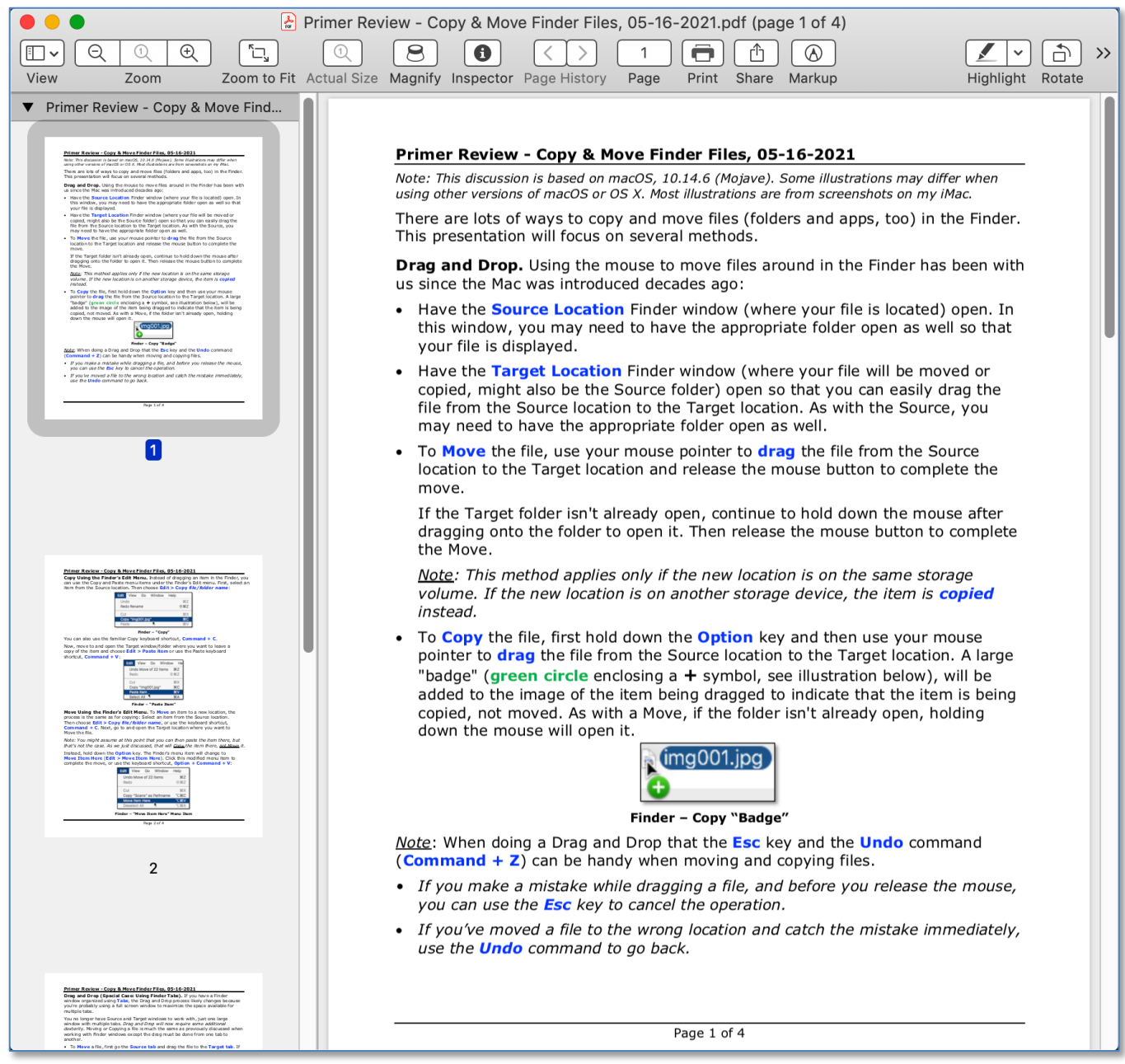

**PDF (View With Thumbnails)**

To rearrange pages, simply select the desired Thumbnail in the sidebar and drag it to a new position. Here, we'll drag page 2 to be ahead of page 1. (See the illustration on the next page.)

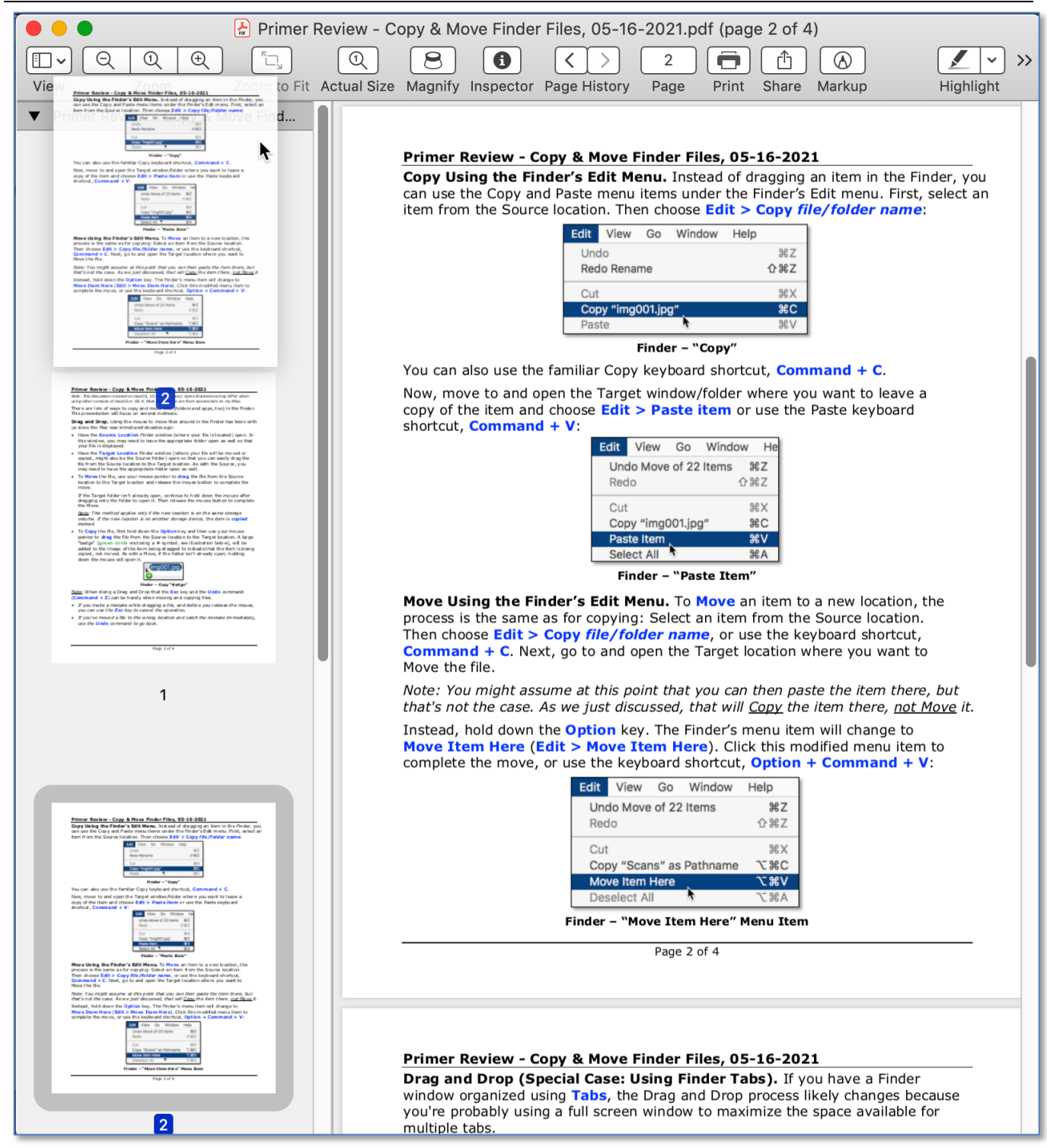

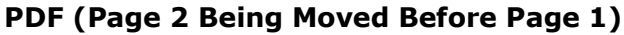

### Here's the result of moving page 2 before page 1:

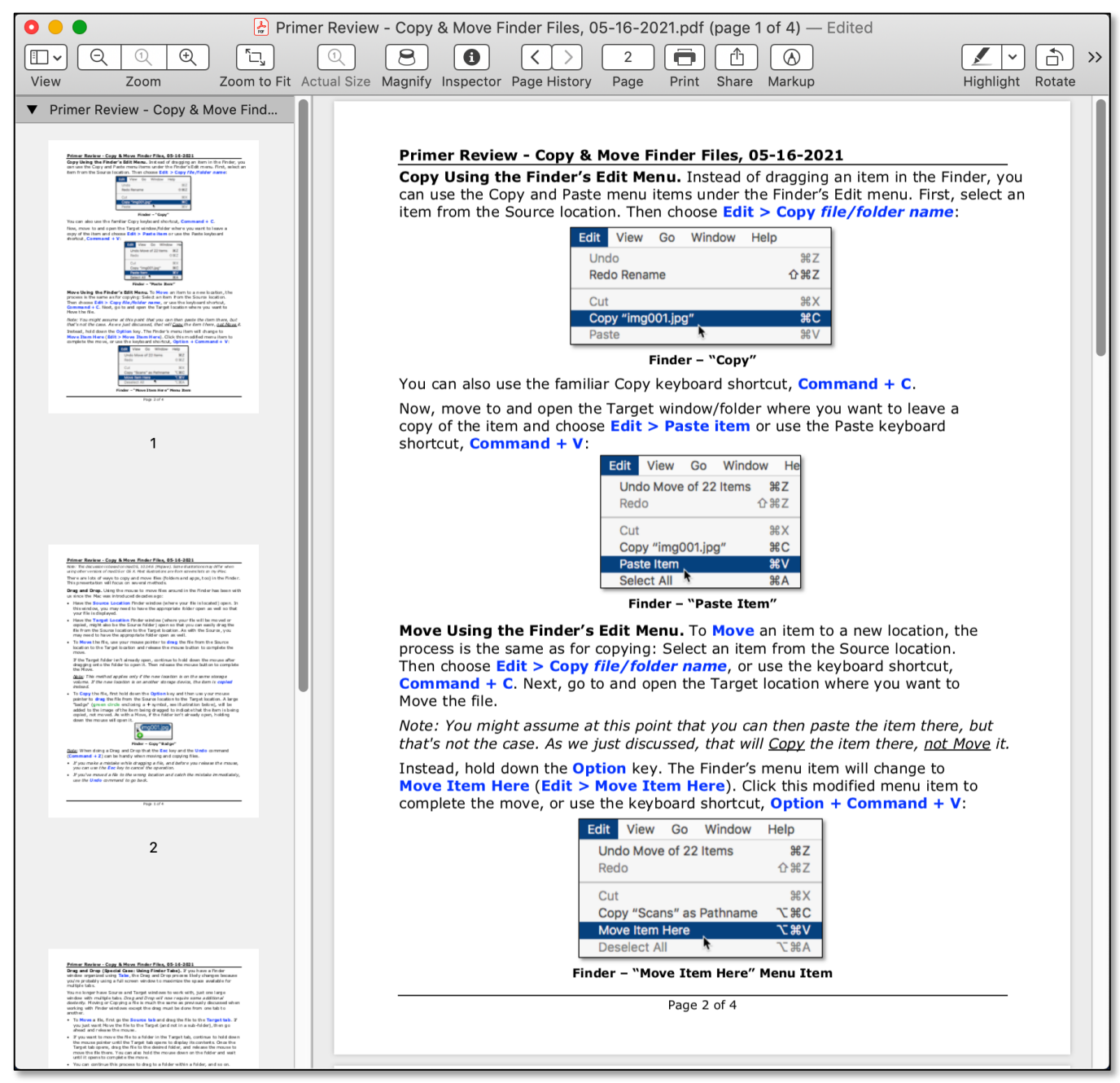

**PDF (Page 2 Now Moved Before Page 1)**

*Note 1: You can select one or more pages to move by Command-Clicking or by Shift-Clicking.* 

*Note 2: Once one or more pages have been selected, you may also delete them if desired.* 

**Use Preview to Combine Two PDFs Into One.** To demonstrate this, I'll open two files in Preview and then display their Thumbnails:

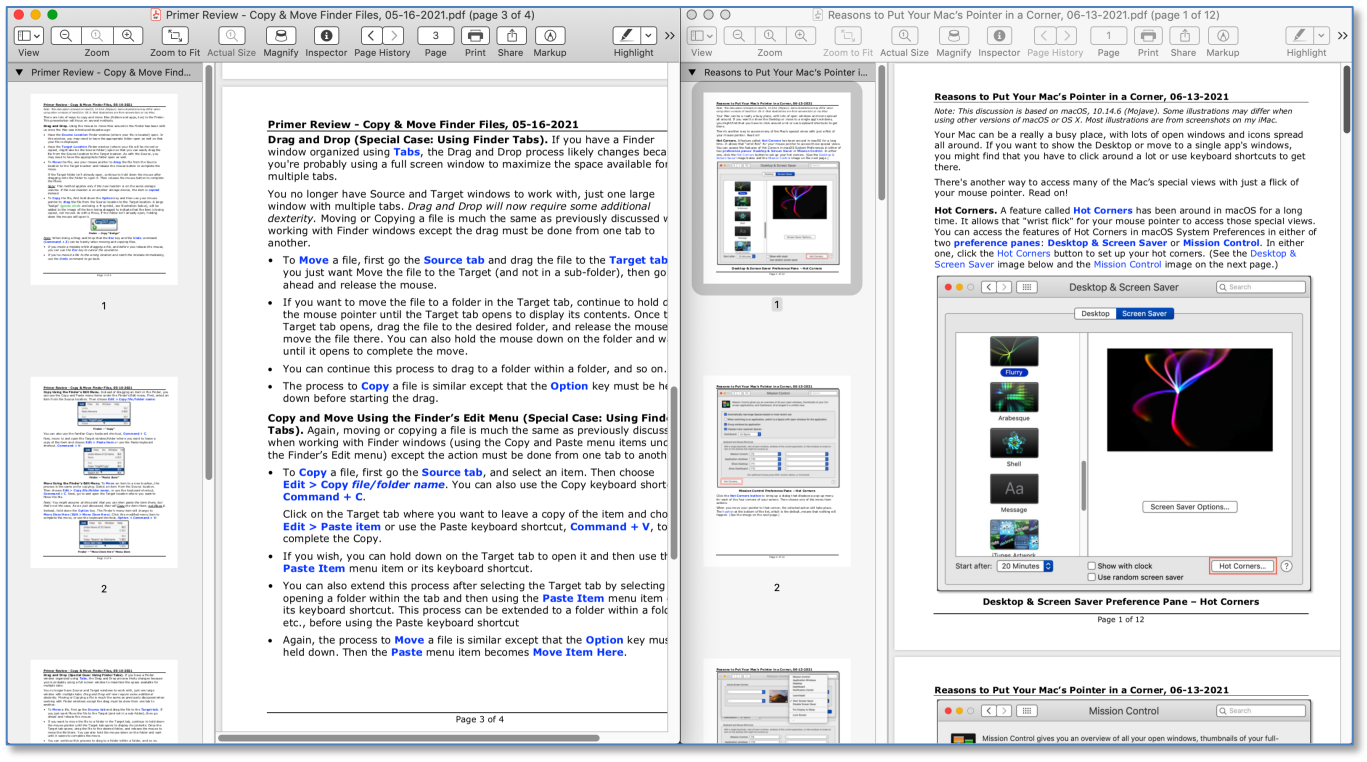

**Two PDFs (Side-by-Side)**

*Note: Each PDF fills half the display screen. To accomplish this, I use a nice little utility called SizeUp (https://www.irradiatedsoftware.com/sizeup/), \$12.99 from the author.* 

To combine the two PDFs, select one, some or all of the Thumbnails from one PDF and drag them to desired location in the Thumbnail sidebar in the other PDF. In this example, I'll drag a page 1 from one PDF to after page 1 of the other PDF. (See the illustration on the next page.)

I often use this technique when combining PDFs of sales order receipts (say, from a website and also an email acknowledgement, especially when I only want to save specific pages from each one) into one PDF for reference.

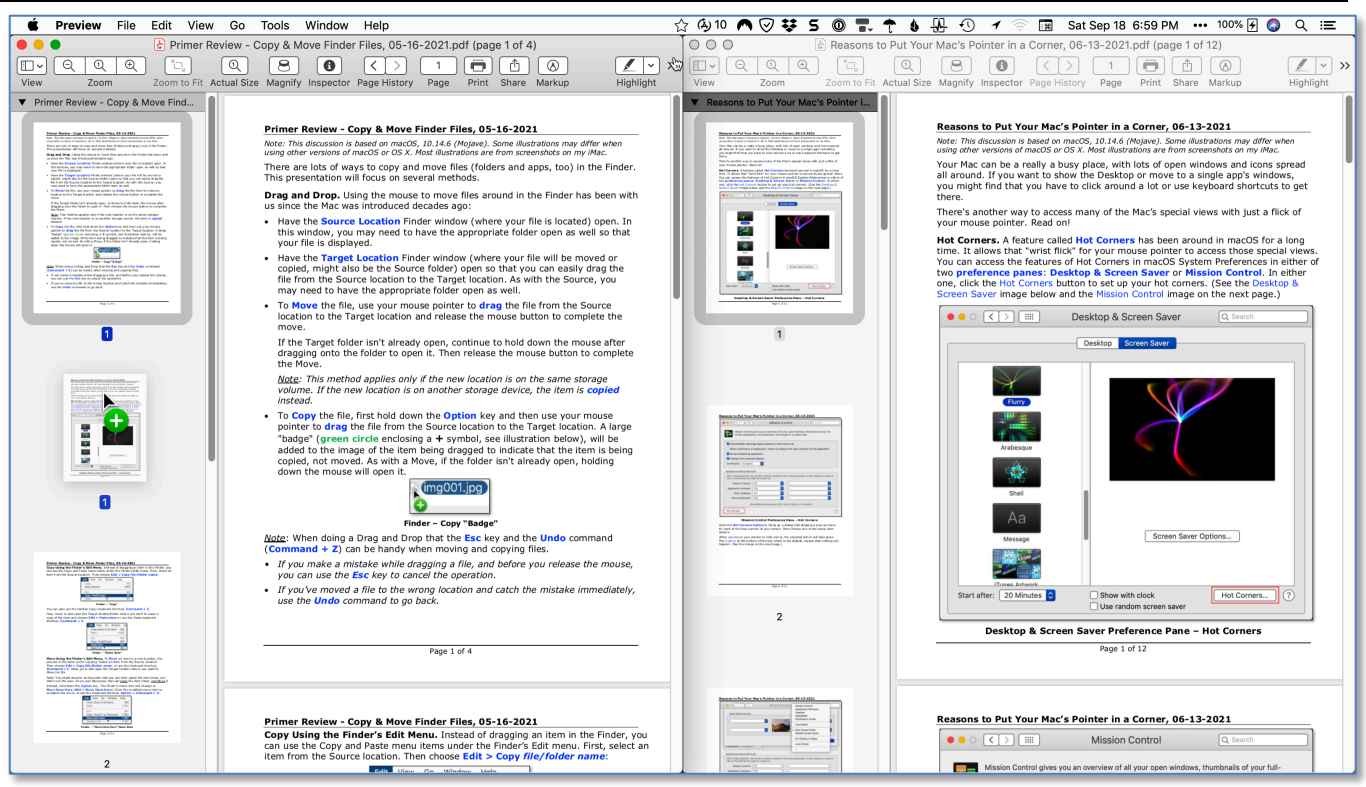

**Drag Page 1 From One PDF to the Other PDF**

(See the next page.)

### Here's the result of moving page 2 of one PDF after page 1 of the other PDF:

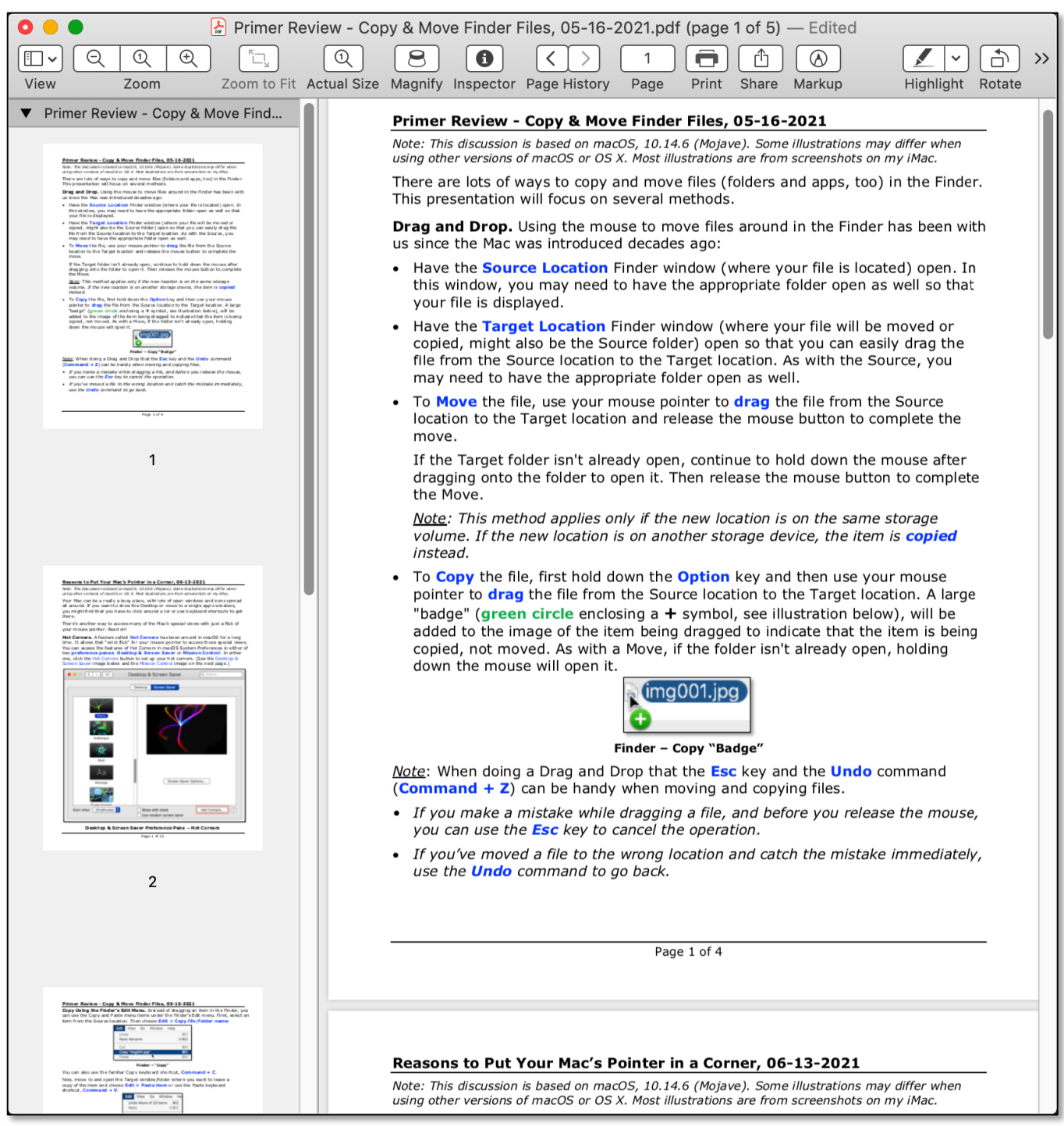

#### **Result of Dragging Page 1 From One PDF to the Other PDF**

Now save the PDF where the page was added. Then both PDFs may be closed.

# **Use the Finder "Create PDF" Quick Action to Combine PDFs.** Again,

we'll use the same two PDF files demonstrate this. This technique involves *all* the contents of two or more PDFs, not just selected pages from each. However, after combining, you can still use Preview to delete any pages that you don't want to keep. Here are the steps to follow:

1. Make sure that all the PDFs to be combined are moved/located in the same folder in the Finder:

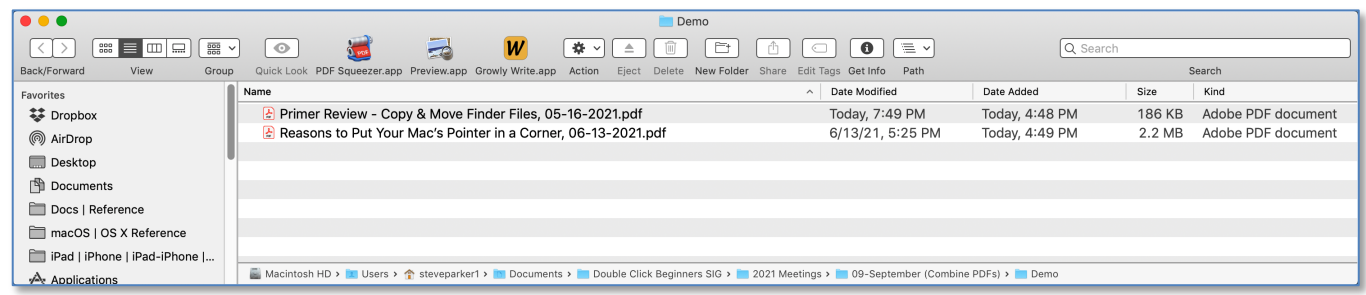

#### **All Files in the Same Folder**

- 2. Command-Click or Shift-Click to select the desired files (just two in this example).
- 3. Next, Right-Click (Control-Click) to access various options from the pop-up menu.
- 4. Select the **Quick Actions** menu item and then choose **Create PDF** to combine the two PDFs into one. (See the illustration on the next page.)

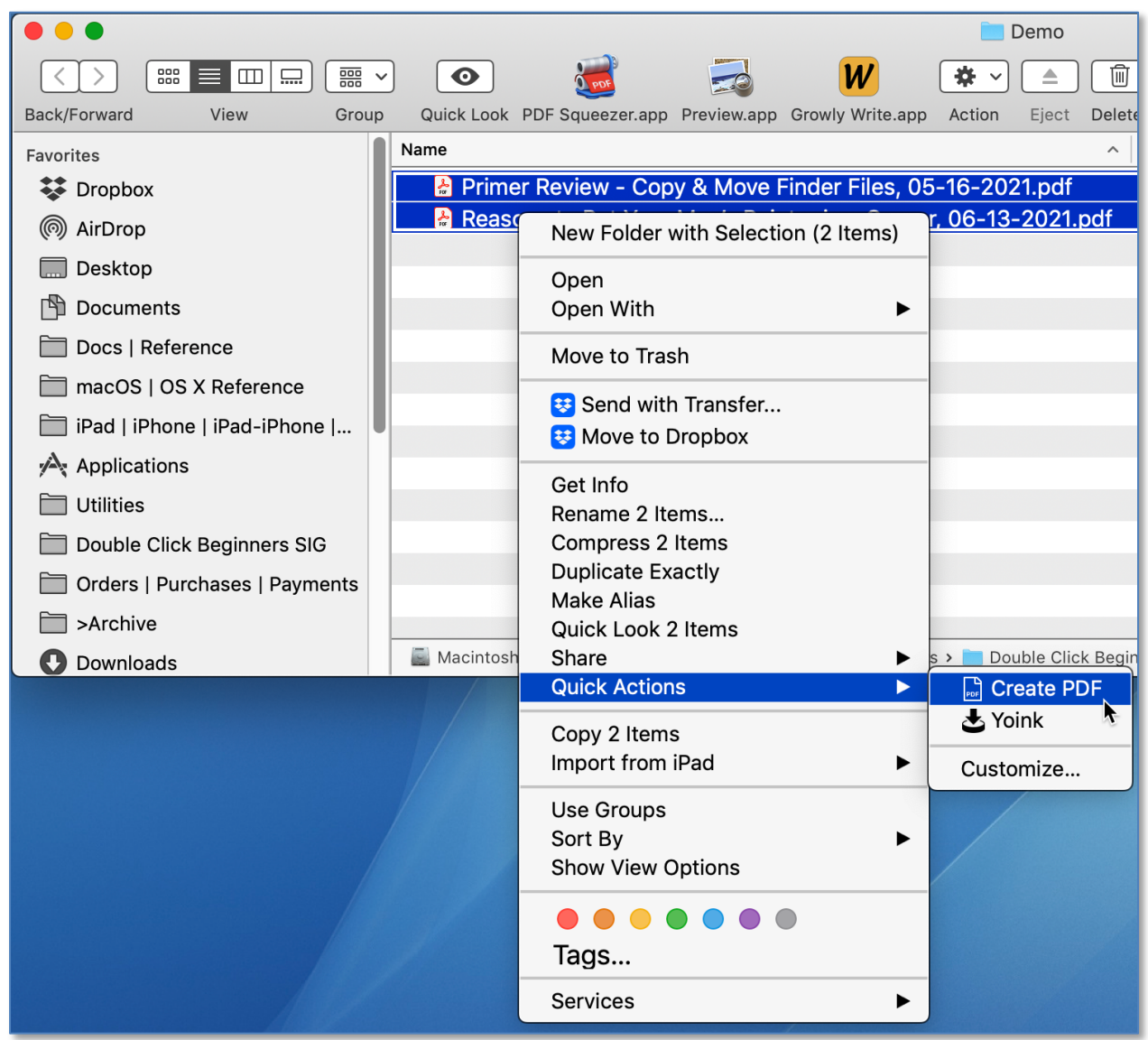

**Use Quick Action (Create PDF) to Combine Two PDFs**

5. The newly-created combined file will be automatically created with a name similar to the first file you selected. At this point, you can choose to rename the new PDF (probably a good idea, given its long name).

| $\bullet\bullet\bullet$                           | Demo                                                                                                |                                   |                |        |                    |
|---------------------------------------------------|----------------------------------------------------------------------------------------------------|-----------------------------------|----------------|--------|--------------------|
| :::   ☰   罒   <del>.</del>  <br>$\frac{999}{900}$ | W<br>û<br>春回<br>$\bullet$<br>$\overline{\phantom{a}}$<br>$\equiv$                                   | $\equiv$ $\sim$<br>$\subset$<br>⊕ | Q Search       |        |                    |
| Back/Forward<br>View<br>Group                     | Quick Look PDF Squeezer.app Preview.app Growly Write.app Action<br>Delete New Folder Share<br>Eject | Add Tags Get Info Path            |                |        | Search             |
| Favorites                                         | Name                                                                                                | Date Modified<br>$\sim$           | Date Added     | Size   | Kind               |
| 琴 Dropbox                                         | 2 Primer Review - Copy & Move Finder Files, 05-16-2021 2021-09-18 at 8.06.00 PM.pdf                 | Today, 8:06 PM                    | Today, 8:06 PM | 3.6 MB | Adobe PDF document |
| <sub>◎</sub> AirDrop                              | Primer Review - Copy & Move Finder Files, 05-16-2021.pdf                                            | Todav. 7:49 PM                    | Today, 4:48 PM | 186 KB | Adobe PDF document |
| Desktop                                           | Reasons to Put Your Mac's Pointer in a Corner, 06-13-2021.pdf                                       | 6/13/21, 5:25 PM                  | Today, 4:49 PM | 2.2 MB | Adobe PDF document |
| <b>Documents</b>                                  |                                                                                                    |                                   |                |        |                    |
|                                                   |                                                                                                    |                                   |                |        |                    |
| Docs   Reference                                  |                                                                                                    |                                   |                |        |                    |
| macOS   OS X Reference                            |                                                                                                    |                                   |                |        |                    |
| iPad   iPhone   iPad-iPhone                       |                                                                                                    |                                   |                |        |                    |
| $\rightarrow$ Applications                        |                                                                                                    |                                   |                |        |                    |
|                                                   |                                                                                                    |                                   |                |        |                    |

**Newly-Created PDF Using Create PDF Quick Action**

**Use the Finder's Show Preview Option to Combine Two PDFs Into One.** There's a third way to combine PDFs using the Finder's Show Preview option. To demonstrate this, I'll use the same two PDFs.

Here are the steps to follow:

- 1. Make sure that all the PDFs to be combined are moved/located in the same folder in the Finder. Then select them.
- 2. Go to the Finder's **View** menu and select the **Show Preview** menu item. (toggles with Hide Preview). Keyboard Shortcut: **Shift + Command + P**.

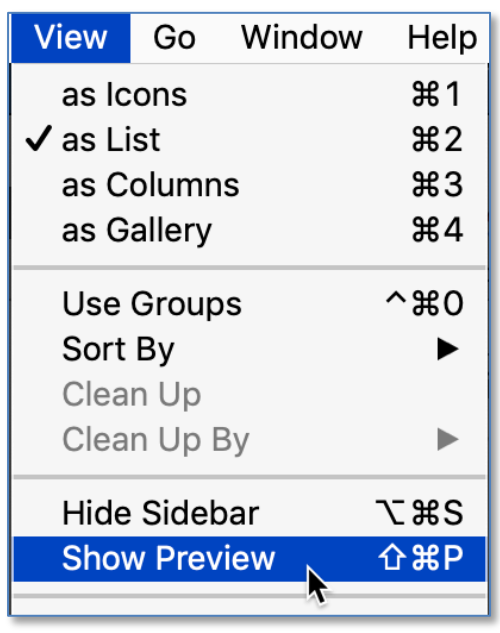

**Finder – Show Preview**

- 3. A **Preview pane** will be displayed at the right side of the Finder window. Depending how your Mac is configured, it will also likely have several buttons at the bottom of the pane.
- 4. One of these buttons will be **Create PDF**.

| • • •                                              |                                                                                                    |                                                                          | Demo                    |                                   |                                                                                                    |  |
|----------------------------------------------------|----------------------------------------------------------------------------------------------------|--------------------------------------------------------------------------|-------------------------|-----------------------------------|----------------------------------------------------------------------------------------------------|--|
| $\frac{000}{000}$<br>000 <sub>000</sub><br>ご<br>і≣ | $\bullet$<br>$\checkmark$                                                                                                    | $\Rightarrow$<br>W<br>春川<br>$\triangle$                                  | û<br>Ò                  | $\equiv$ $\sim$<br>A<br>$\subset$ | Q Search                                                                                                    |  |
| Back/Forward<br>View<br>Group                      |                                                                                                    | Quick Look PDF Squeezer.app Preview.app Growly Write.app Action<br>Eject | Delete New Folder Share | Add Tags Get Info Path            | Search                                                                                                    |  |
| Favorites                                          | Name                                                                                                    | Date Modified<br>$\wedge$                                                | Date Added              | Size<br>Kind                      |                                                                                                    |  |
| 琴 Dropbox                                          |                                                                                                    | <b>D</b> Primer Review -05-16-2021.pdf Today, 10:02 AM                   | Yesterday, 4:48 PM      | Adobe PDF document<br>462 KB      |                                                                                                    |  |
| <b>图 AirDrop</b>                                   |                                                                                                    | Reasons to Put, 06-13-2021.pdf 6/13/21, 5:25 PM                          | Yesterday, 4:49 PM      | Adobe PDF document<br>2.2 MB      | The Marine is a week when plays which of the station and have ago.<br>is them that the any hand is distinguished that a structure and products to<br>hands another any to secure mong of the Rach special stand with just a Ratio<br>and Nasal Airest Maghair                             |  |
| Desktop                                            |                                                                                                    |                                                                          |                         |                                   | the Automotive Scott for the manuscript is avoid Policianist of<br>anderson paper Sentral Street Sent a State Lange for<br>We may har harmon market the call and approve company made that<br>to have map been paidly force (only map or he entitings)<br><b>Parents &amp; Scott Ford</b> |  |
| Documents                                          |                                                                                                    |                                                                          |                         |                                   | 승<br>$\mathbb{Z}$                                                                                                    |  |
| Docs   Reference                                   |                                                                                                    |                                                                          |                         |                                   |                                                                                                    |  |
| macOS   OS X Reference                             |                                                                                                    |                                                                          |                         |                                   | $(\cdot \cdot)$<br>PRP.<br>Create PDF<br>Yoink<br>More                                                                                                    |  |
| iPad   iPhone   iPad-iPhone                        |                                                                                                    |                                                                          |                         |                                   |                                                                                                    |  |
| $\sqrt{2}$ Applications                            | Macintosh HD > 1 Users > < Steveparker1 > Macouments > Macouble Click Beginners SIG > Mac 2021 Meetings > Mac 99-September (Combine PDFs) > Mac Demo |                                                                          |                         |                                   |                                                                                                    |  |

**Show Preview With Create PDF Button**

5. Click the **Create PDF** button to combine the selected PDFs into a new PDF:

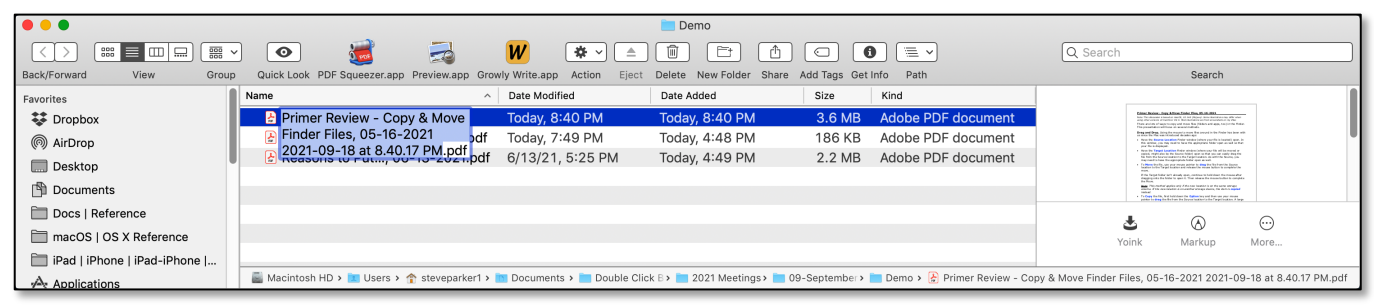

**Newly-Created PDF Using Create PDF Quick Action**

As with using the Finder's Create PDF Quick Action, the order in which the PDFs are selected will determine the name new PDF. Additionally, it can also be renamed.

# **Summary**

This presentation demonstrated the following:

- 1. how to rearrange pages in a PDF using the Preview app.
- 2. Three ways to combine selected PDFs into a new one (using the Preview app, a Finder Quick Action, and the Finder's Show Preview option).

Preview is a powerful app, and it has a lot capability to edit PDF files including mark up, rearranging pages and combining PDFs from multiple source files.

When it comes to combining multiple PDF files into one, the Finder offers convenient options (a Quick Action and the Show Preview option) that don't require a separate app or utility.

So, again, the Mac gives you multiple options from which to choose.

## **Next Presentation**

For the next presentation, we'll explore another Mac Basics topic.

Have a favorite Mac Tip or utility? Please feel free to pass it along, and I'll see if I can work it into a future presentation.

If you have any suggestions for presentation topics, including macOS utilities, please contact me at slp4668@qmail.com.

# —Steve Parker

Credit: "How to Combine Files Into a PDF on Mac" https://osxdaily.com/2021/01/05/how-combine-pdf-files-mac/